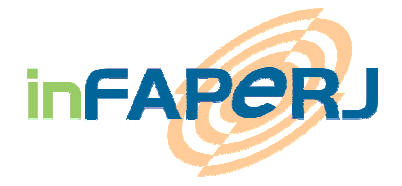

# Solicitação de Bolsa Nota 10 Mestrado e Doutorado Manual de Instruções

(última atualização 11/01/2013)

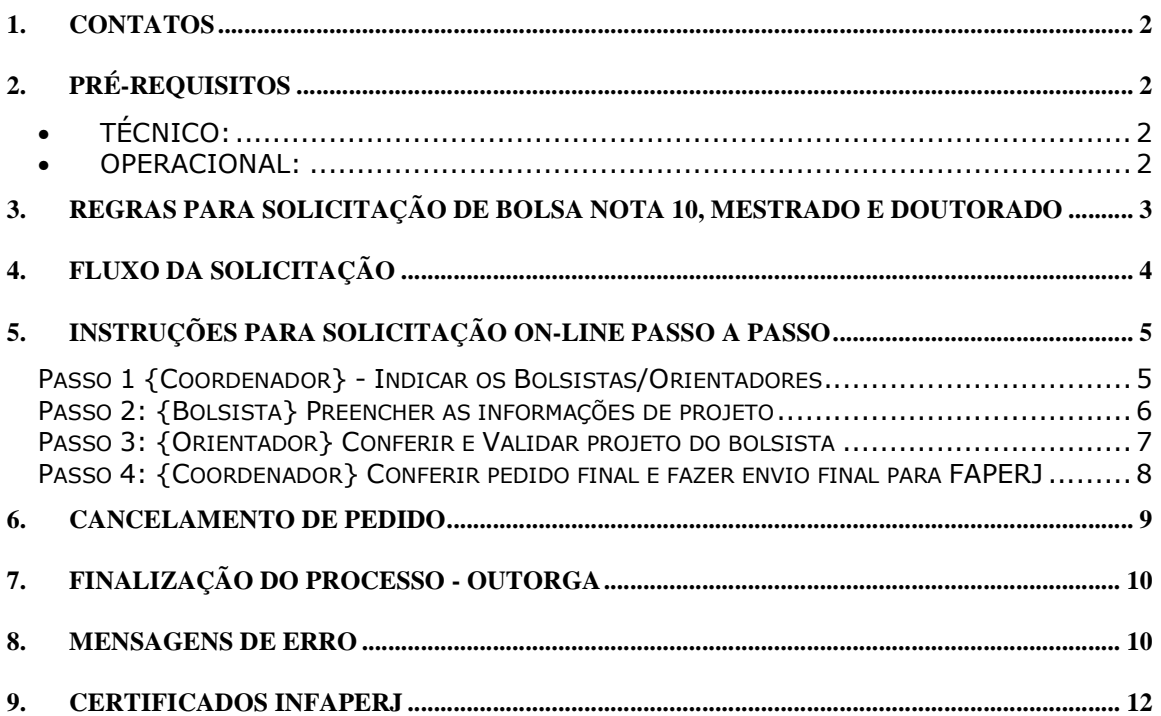

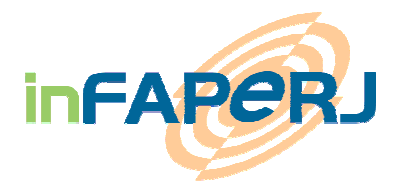

# **1. CONTATOS**

Dúvidas sobre o Edital:

Entrar em contato com o Assessor Responsável do Edital **Wander Siqueira**, tel. (21) 2333-2000 ou pelo e-mail: wander@faperj.br

Dúvidas sobre o uso do Sistema inFAPERJ:

- Entrar em contato com a equipe de **Suporte inFAPERJ** pelo tel. (21) 2333-2000 ou pelo sistema de Atendimento dentro do inFAPERJ, na pasta **FALE CONOSCO** 

https://infaperj.faperj.br/efap/tasker.dll/CarregaPagina?CatTag=SUPORTE

# **2. PRÉ-REQUISITOS**

• **TÉCNICO:** 

O sistema inFAPERJ funciona nos Navegadores **MOZILLA/FIREFOX** e **INTERNET EXPLORER**.

Não garantimos o bom funcionamento do sistema inFAPERJ nos browsers/navegadores : SAFARI (Mac) e nem no Google Chrome.

### • **OPERACIONAL:**

Participam da solicitação de Bolsa Nota 10, Mestrado e Doutorado:

- Coordenadores de Programas de Pós-Graduação
- Orientadores
- Bolsistas

Todos devem **previamente** efetuar o cadastro pelo inFAPERJ e depois clicar em VALIDAR (botão **VALIDAR** dentro do Cadastro e verificar se não há pendência no formulário de cadastro).

 **Os usuários devem estar conscientes das condições e regras do edital.** 

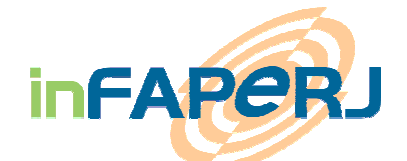

# **3. REGRAS PARA SOLICITAÇÃO DE BOLSA NOTA 10,**

### **MESTRADO E DOUTORADO**

Para permitir o envio de solicitação de Bolsa Nota 10, Mestrado e Doutorado, os seguintes procedimentos devem ser respeitados e serão verificados pelo Sistema inFAPERJ:

**- O Coordenador**, Orientador e Bolsista devem estar com cadastro atualizado no inFAPERJ

- Opção VALIDAR no cadastro on-line devolve um número de matrícula para cadastro novo.

• O **Coordenador** deve ser registrado na FAPERJ como coordenador de programa de pós-graduação

- Enviar e-mail para o responsável da Edição (vide item 1) mencionando o nome do programa (nível doutorado e/ou mestrado) e nome da Instituição.

- O **Orientador** deve possuir um Grau de Doutor (preencher o campo "MAIOR FORMAÇÃO OBTIDA" no inFAPERJ dentro da aba >>> Meu Cadastro).
- **Bolsista** deve:
	- ter cadastro atualizado no inFAPERJ
	- ter como vínculo a mesma instituição do curso
	- ter colocado no Meu Cadastro como FORMAÇÃO EM ANDAMENTO a seguinte informação:
		- -DOUTORADO ou MESTRADO

Caso alguma destas regras não seja respeitada, o Sistema exibirá um aviso através de uma mensagem na tela.

- A **data de entrada** do aluno no programa será validada. Caso o aluno selecionado não tenha completado o tempo mínimo de permanência no curso, o sistema inFAPERJ exibirá uma mensagem de aviso.
	- o Para Bolsa Nota Dez de mestrado o tempo mínimo de permanência do aluno no curso é de 12 meses
	- o Para bolsa Nota Dez de doutorado o tempo mínimo exigido é de 24 meses.

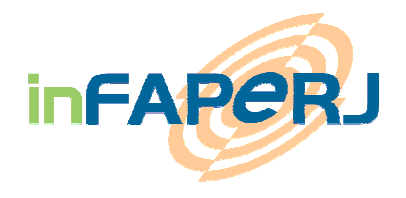

# **4. FLUXO DA SOLICITAÇÃO**

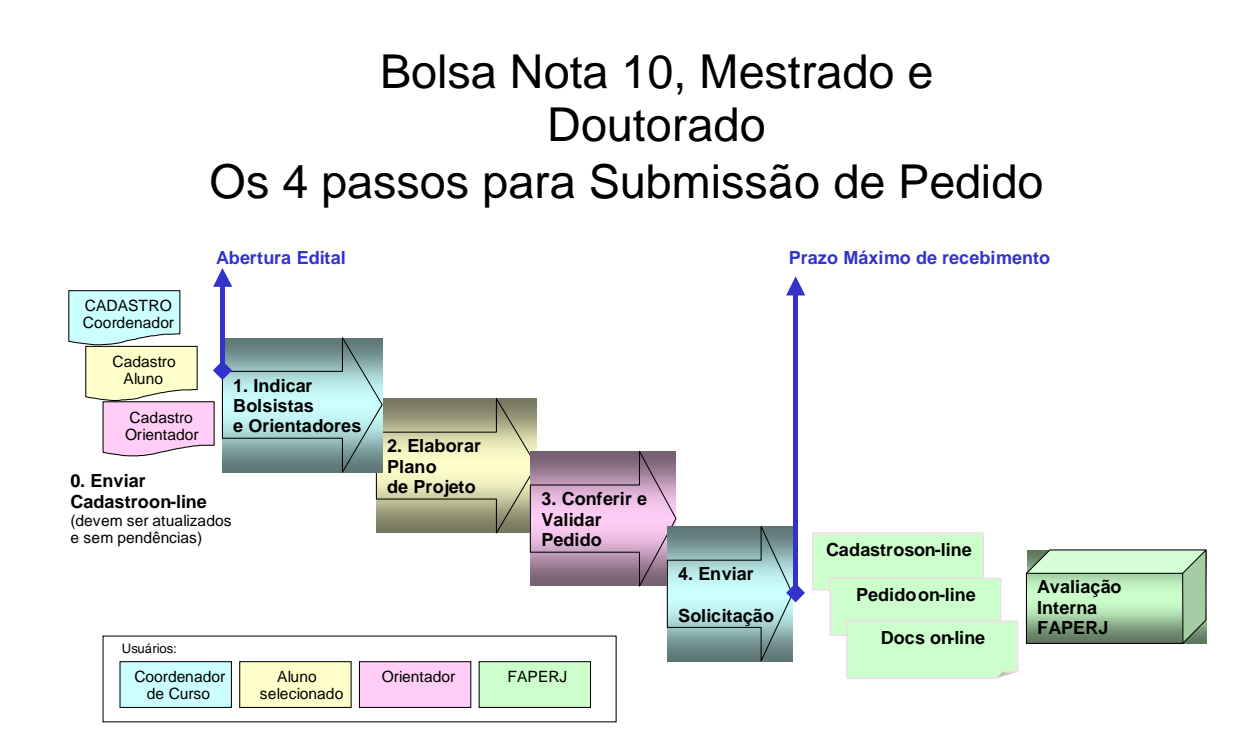

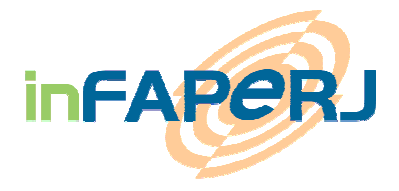

# **5. INSTRUÇÕES PARA SOLICITAÇÃO ON-LINE PASSO A PASSO**

### **Passo 1 {Coordenador} - Indicar os Bolsistas/Orientadores**

### **Antes de começar:**

- O Coordenador deve comunicar a Faperj o(s) Programas e/ou cursos para os quais foi designado coordenador para o ano em vigor; esta informação será registrada no Sistema para que este possa liberar o acesso ao Edital Bolsa Nota 10 e também aos editais de Mestrado e Doutorado, dentro do inFAPERJ.
- · O Coordenador deve ter em mãos os números de matrícula (números gerados na hora de VALIDAR o cadastro) de todos Bolsistas selecionados, bem como a matrícula de seus Orientadores.

Dentro do Sistema inFAPERJ, no menu **SOLICITAR FOMENTO,** seguir os seguintes passos:

- 1 **Escolher o Edital** no devido período entre:
	- E\_01 Bolsa Nota 10 Mestrado
	- E\_01 Bolsa Nota 10 Doutorado

### Nota:

Caso não apareçam os Editais para seleção, entre em contato (no **Fale Conosco**)com o assessor responsável do Edital para ser cadastrado dentro do sistema como coordenador de curso.

- 2 **Ler e Aceitar** o Termo de Contrato
	- Clicar em **SUBMETER PROJETO** para prosseguir
- 3 **Iniciar um pedido** de bolsa
	- Entre com as informações solicitadas: Matrícula do Bolsista e Matrícula do Orientador<sup>1</sup> e a Data de entrada do aluno no curso
	- Clicar em **PROSSEGUIR**

<sup>-</sup><sup>1</sup> Matricula é o número gerado pelo inFAPERJ e que aparece no cadastro pessoal/informações pessoais

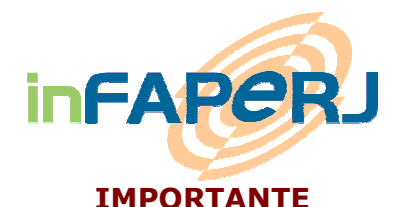

### **A data de entrada do aluno no curso será verificada pela FAPERJ com as informações constando no Histórico Escolar fornecido pela instituição.**

- 4 **Preencher o formulário** on-line de pedido com as informações requeridas:
	- - Unidade, subárea, especialidade e justificativa de escolha do Bolsista
	- -Clicar em **SUBMETER**

 o pedido aparecerá na pasta **Meu inFAPERJ >>> Pedidos sob minha Orientação/Coordenação** com *status Elaboração de Plano de Projeto*  $\rightarrow$  o Bolsista e o Orientador receberão um aviso por e-mail  $\rightarrow$  o Pedido será enviado ao Bolsista para o preenchimento dos dados do projeto

### IMPORTANTE

### **Estes passos, de 1 a 4, devem ser repetidos pelo Coordenador para CADA PEDIDO DE BOLSA NOTA 10- MESTRADO OU DOUTORADO dentro do período do edital.**

### **Passo 2: {Bolsista} Preencher as informações de projeto**

 $\rightarrow$  O Bolsista recebeu um aviso de pedido de bolsa e deve entrar no sistema inFAPERJ para preencher todas as informações referentes ao projeto requeridas pelo Edital.

Dentro do Sistema inFAPERJ, no menu **Meu inFAPERJ**, o Bolsista deve seguir os seguintes passos:

- 1 Clicar no pedido de bolsa que aparece destacado na cor referente à legenda: *comigo (rosa)* e com status - *Elaboração de Plano Projeto*
- 2 Na tela seguinte entrar com todas as informações requeridas sobre o projeto
	- - Os campos de preenchimento obrigatório são indicados com um **\*** na frente
- 3 Anexar os documentos solicitados, a saber:
	- Projeto de pesquisa e plano de trabalho detalhado
	- - Histórico escolar do curso de pós-graduação do candidato (o original precisa ser digitalizado e anexado)

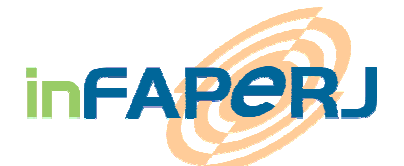

IMPORTANTE: Somente serão aceitos pelo sistema os anexos com extensão .**doc,** .**rtf, .pdf., .html, .xls e .odt**

- 4 Enviar, se assim o desejar, uma mensagem para o seu Orientador
- 5 Clicar em **ENVIAR PARA ORIENTADOR**

→ O Orientador irá receber um e-mail de aviso

 O pedido irá aparecer no **Meu inFAPERJ** com status *Avaliação do Orientador*

### **Passo 3: {Orientador} Conferir e Validar projeto do bolsista**

 $\rightarrow$  0 Orientador recebeu um aviso para conferir os dados de pedido de bolsa e deve entrar no sistema inFAPERJ para dar continuidade à solicitação.

Dentro do Sistema inFAPERJ, no menu **Meu inFAPERJ>>> Pedidos sob minha Orientação/Coordenação**, o Orientador deve **obedecer os** passos:

- 1 Clicar no pedido de bolsa que aparece destacado na cor referente à legenda: *comigo(rosa)* e com status *Avaliação pelo Orientador*
- 2 Conferir os dados preenchidos pelo bolsista
- 3 Abrir e conferir os documentos anexados
- 4 Enviar, se assim o desejar, uma mensagem para acompanhar o pedido
- 5 Caso esteja OK,
	- Clicar em **VALIDAR**

 $\rightarrow$  Aparece na tela a mensagem: "Solicitação encaminhada para o Coordenador para conferência e envio final"

 $\rightarrow$  O Coordenador irá receber um e-mail de aviso

 O pedido irá aparecer no **Meu inFAPERJ** com status *Ag. Envio pelo Coordenador* 

### **IMPORTANTE**

### **O Coordenador é responsável pelo envio final do Pedido**

- 6 Caso seja necessário fazer correções
	- Clicar em **VOLTAR PARA BOLSISTA**

→ O Bolsista irá receber um e-mail de aviso

 O pedido irá aparecer no **Meu inFAPERJ** com status *Elaboração de Projeto Neste caso o Bolsista deve voltar a abrir o projeto e enviar de novo para validação pelo Orientador {volta ao passo 2)*

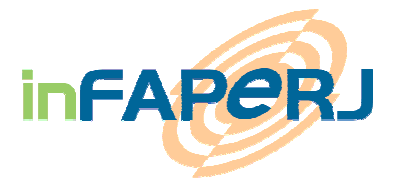

Observação: Estes passos devem ser repetidos para cada pedido de bolsa do Orientador.

### **Passo 4: {Coordenador} Conferir pedido final e fazer envio final para FAPERJ**

 $\rightarrow$  O Coordenador recebeu um aviso para conferir os dados de pedido de bolsa e deve entrar no sistema inFAPERJ para permitir ENVIAR DEFINITIVAMENTE o pedido.

Dentro do Sistema inFAPERJ, no menu **Meu inFAPERJ>>> Pedidos sob minha Orientação/Coordenação**, o Coordenador irá obedecer aos seguintes passos:

- 1 Clicar no pedido de bolsa que aparece destacado na cor referente à legenda: *comigo(rosa)* e com status *Aguarda envio pelo Coordenador*
- 2 Conferir os dados preenchidos pelo bolsista e a mensagem do Orientador (caso haja alguma)
- 3 Abrir e conferir os documentos anexados
- 4 Enviar, se assim o desejar, uma mensagem para acompanhar o pedido
- 5 Caso esteja OK,
	- -Clicar em **ENVIAR**

 $\rightarrow$  O pedido terá sido enviado à FAPERJ

### **IMPORTANTE**

#### **Uma vez enviado, não será mais permitida a alteração dos dados do pedido; o pedido, encaminhado para avaliação interna, deverá aguardar o resultado final.**

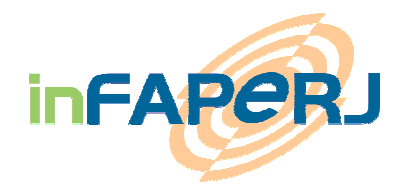

# **6. CANCELAMENTO DE PEDIDO**

O Cancelamento de pedido pode ser feito a partir do inFAPERJ pelo Coordenador clicando na função CANCELAR PEDIDO;

Depois do envio para FAPERJ (pedido no status "Pedido Enviado") somente o Coordenador pode CANCELAR o pedido

Em caso de **Cancelamento**:

- O Coordenador, Orientador e Bolsista receberão um e-mail de aviso.
- O pedido cancelado não aparecerá mais na lista de pedidos do "Meu INFAPERJ".

### **IMPORTANTE**

**Uma vez um pedido CANCELADO, ele não pode ser reativado!** 

- **Em caso de engano, o pedido deverá ser refeito inteiramente e submetido de novo.**

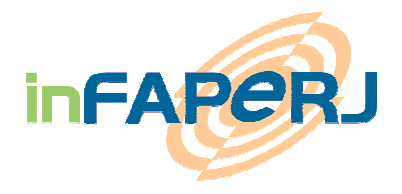

## **7. FINALIZAÇÃO DO PROCESSO - OUTORGA**

O Coordenador, Orientador e Bolsista serão avisados por e-mail do resultado final (Aprovação).

Em caso de **aprovação**:

- O Coordenador, Orientador e Bolsista receberão um e-mail de aviso.
- O pedido aparecerá no "Meu INFAPERJ" como Ag. T.O/Buscar Docs
- Conforme descrito no Edital, junto com o Termo de Outorga assinado (Contrato), deverão ser entregues alguns documentos em papel para constituir o processo a ser arquivado na FAPERJ (vide descrição detalhada no edital).

Em caso de **Reprovação**:

- O Coordenador, Orientador e Bolsista receberão um e-mail de aviso.
- O pedido aparecerá no "Meu INFAPERJ" como Negado.

### **8. MENSAGENS DE ERRO**

Durante o preenchimento dos pedidos podem aparecer as seguintes mensagens de erro:

### **O aluno não tem titulação mínima para receber esse fomento**

- No cadastro inFAPERJ, o aluno deve preencher a "FORMAÇÃO EM ANDAMENTO" como Mestrado ou Doutorado dependendo do tipo de Programa/bolsa.

#### **O aluno deve estar matriculado na mesma instituição do curso**

- No cadastro inFAPERJ, o aluno deve preencher o "VÍNCULO" que deve constar com a mesma instituição acadêmica ligada ao Programa.

#### **O orientador não tem a titulação mínima exigida para ser um orientador**

- No cadastro inFAPERJ, o orientador deve preencher sua "FORMAÇÃO", lembrando que a titulação mínima exigida para ser um orientador de bolsa de MSC ou DSC é Doutorado.

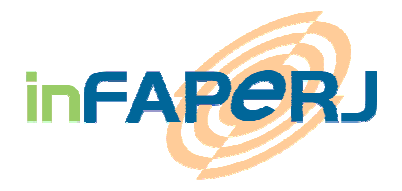

### **A data de ingresso do aluno no curso é inferior ao tempo mínimo exigido**

- Para bolsa Nota 10 de mestrado o tempo mínimo de permanência do aluno no curso é de 12 meses.
- Para bolsa Nota 10 de doutorado o tempo mínimo exigido é de 24 meses.
- Bolsas comuns de mestrado ou doutorado não exigem tempo mínimo de curso.

Exemplo no caso de Bolsa Nota 10 - MESTRADO: caso o início da bolsa seja 01/03/2013, a data de ingresso para Bolsa de Mestrado deve ser inferior ou igual a 01/03/2012, para constar com um mínimo de 12 meses no curso indicado.

### **IMPORTANTE**

A data de ingresso no curso será verificada pela FAPERJ a partir das informações constantes no Histórico Escolar fornecido pela instituição.

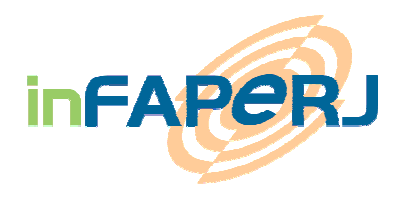

# **9. CERTIFICADOS INFAPERJ**

### **Browser Internet Explorer 8.0 -**

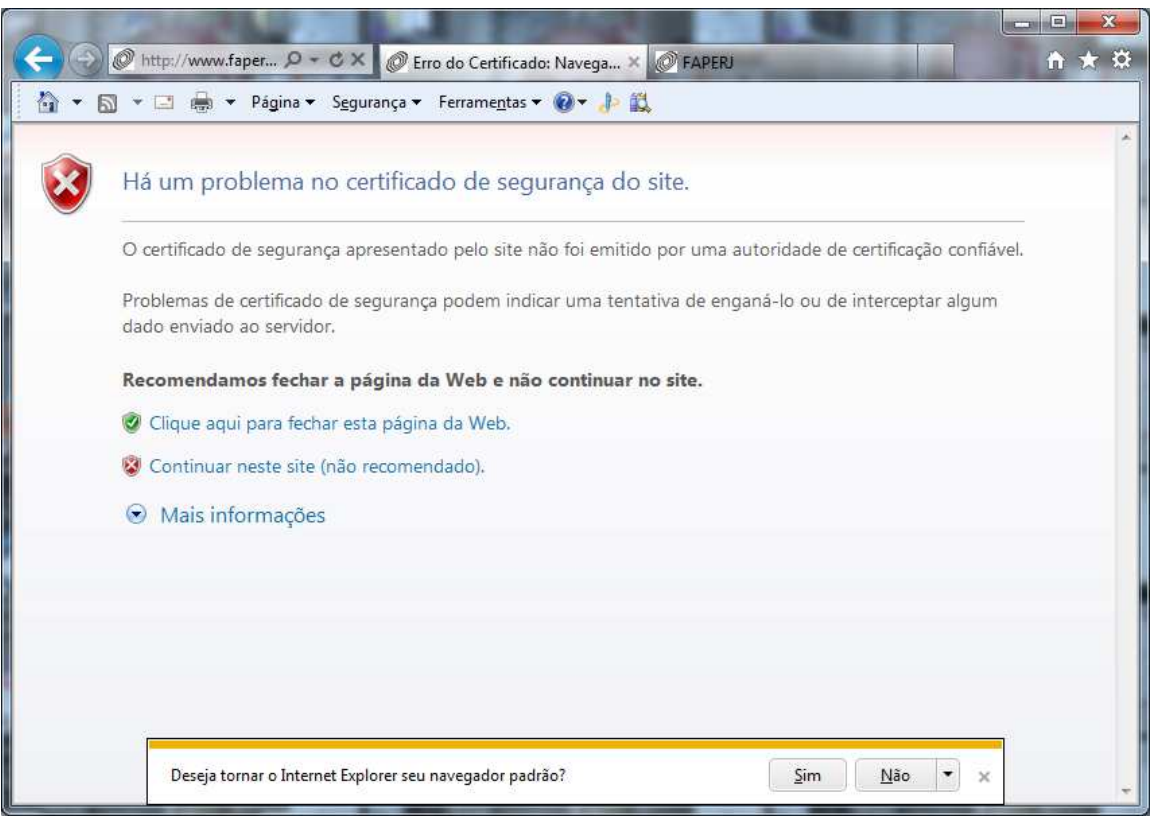

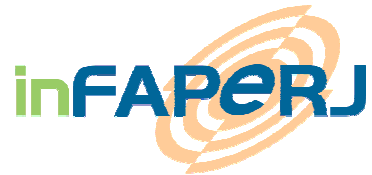

### **Browser Mozilla/Firefox -**

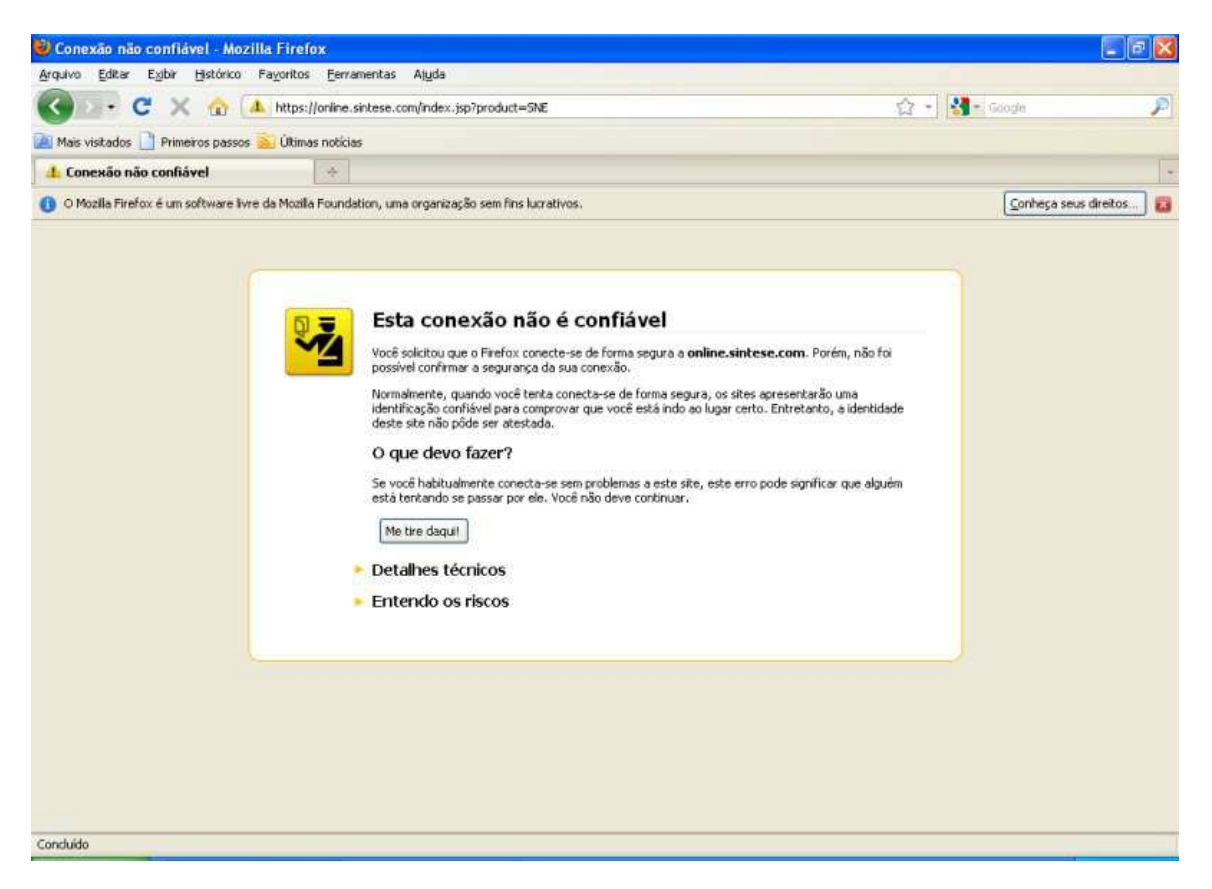

Clique em "ENTENDO OS RISCOS" Depois em "VERIFICAR CERTIFICADO"/ "ACEITAR CERTIFICADO"

E siga aceitando as telas até a visualização da tela INICIAL do inFAPERJ:

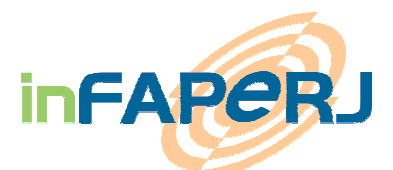

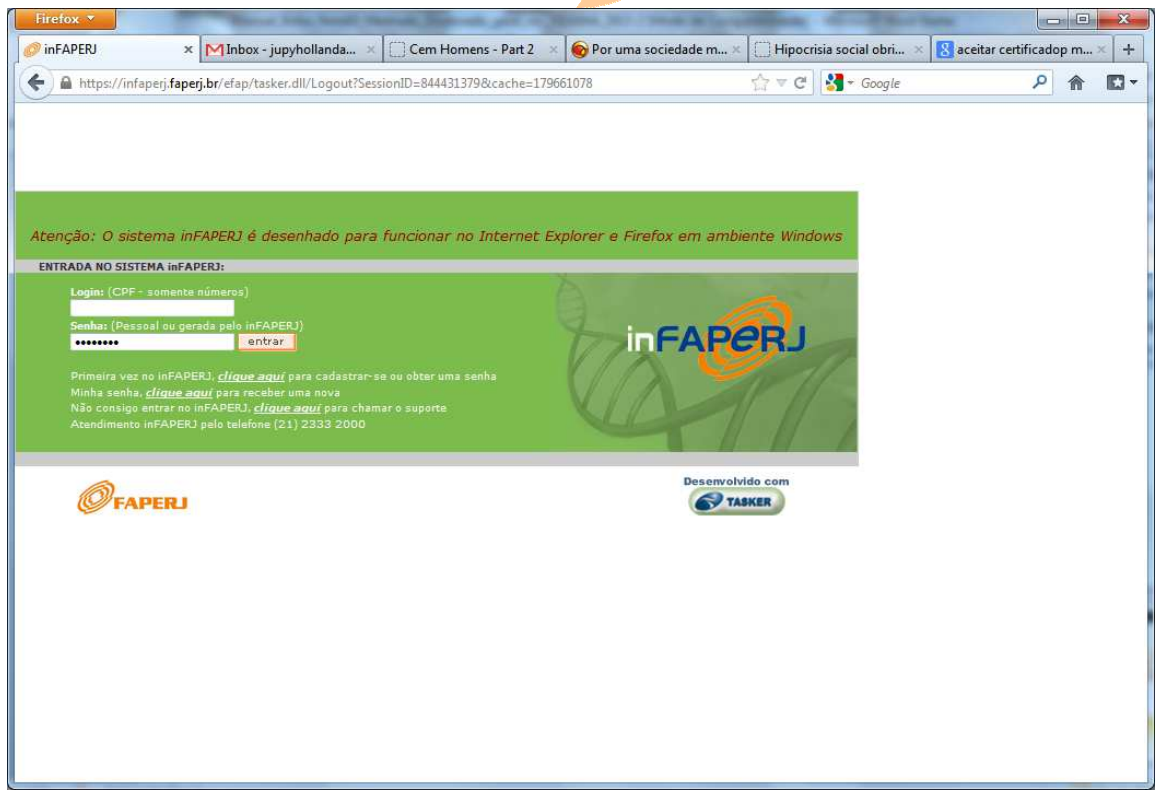

O sistema inFAPERJ funciona **APENAS** nos Navegadores MOZILLA/FIREFOX e INTERNET EXPLORER.

O sistema inFAPERJ **NÃO** funciona nos browsers/navegadores : SAFARI (Mac) e nem no Google Chrome.